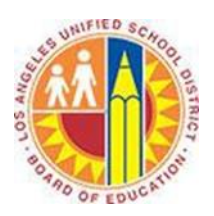

# **Using Categories in Outlook Web App**

## **Objective**

This document provides instructions on how to use categories in the Outlook Web App (after your LAUSD mailbox has migrated to Office 365).

### **Part 1 – What are Categories?**

Categories apply color to items in your Mail, Calendar, People, Tasks, and Notes. In other words, you use categories to label your messages and related items, so that you can organize and track them quickly.

Categories appear in the Outlook Web App as colored boxes in the Message List and the Reading Pane. For example, you could categorize all District communications in orange and those from your Principal in purple.

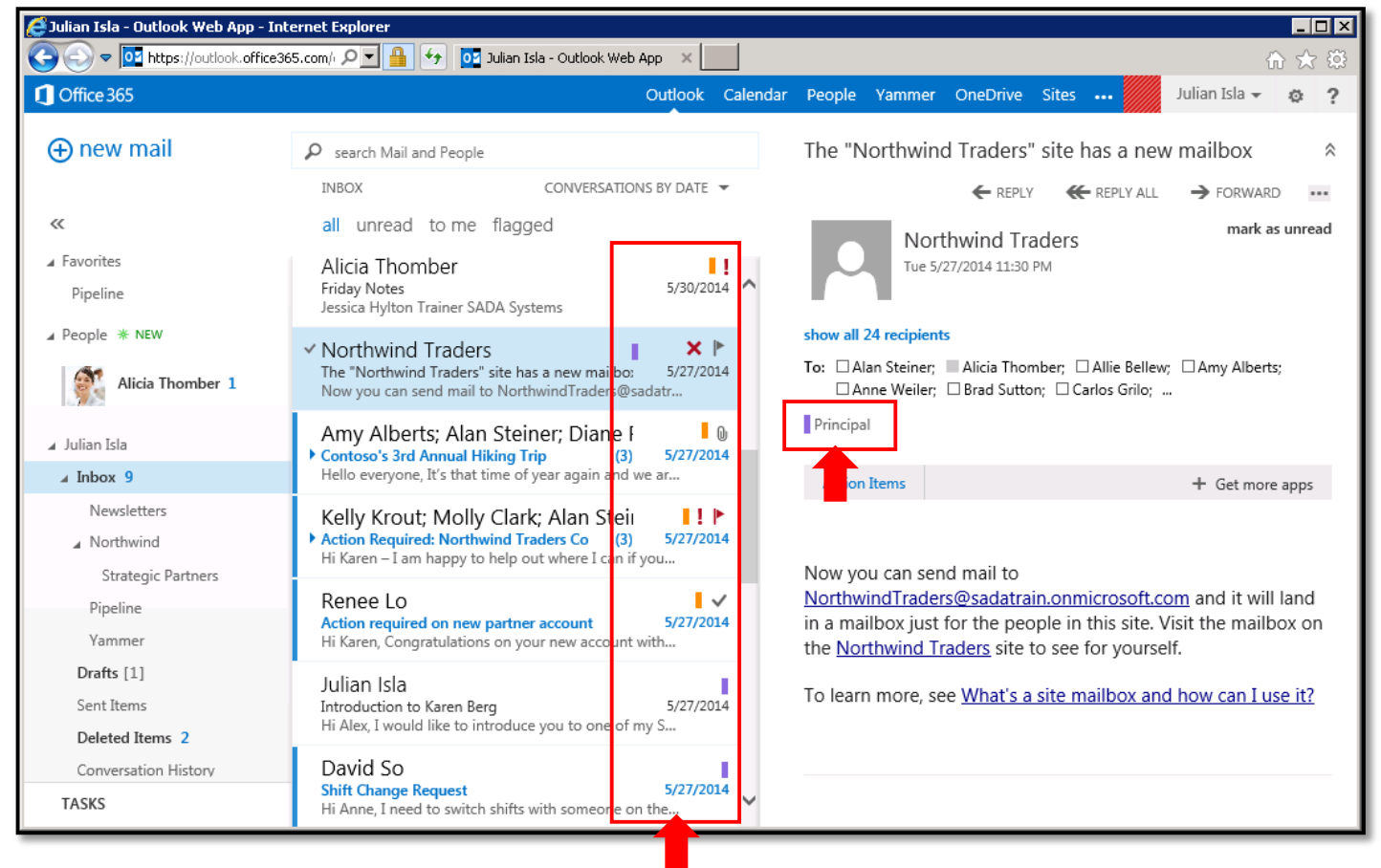

# **Part 2 – Apply Categories to Mail**

1. Sign in to your Office 365 account a[t http://mailbox.lausd.net](http://mailbox.lausd.net/) with your email address and password.

#### 2. Select one or more messages that you'd like to categorize.

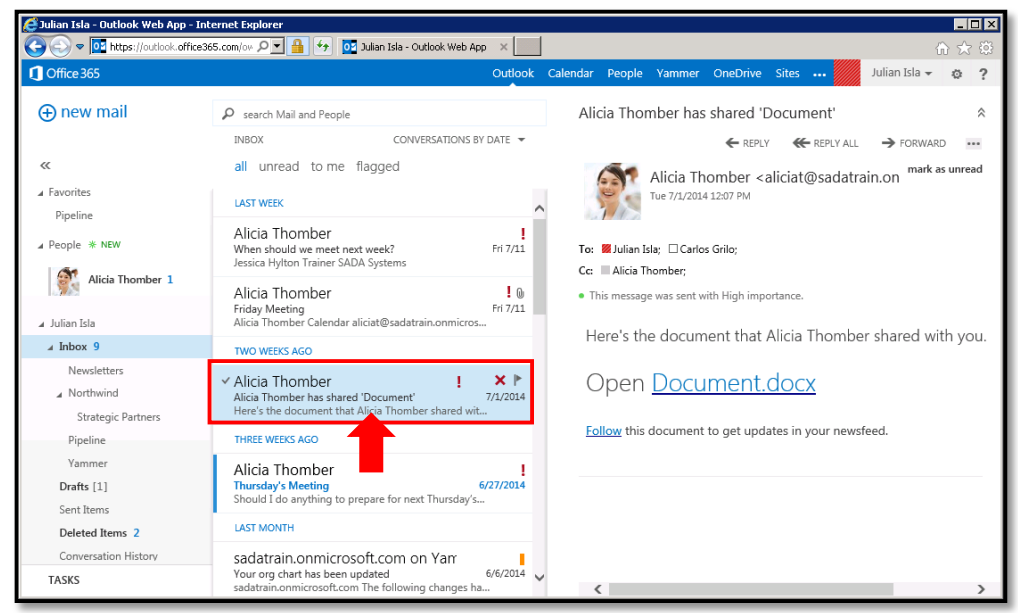

3. Right-click a selected message, click **categorize,** and select the category you'd like to apply.

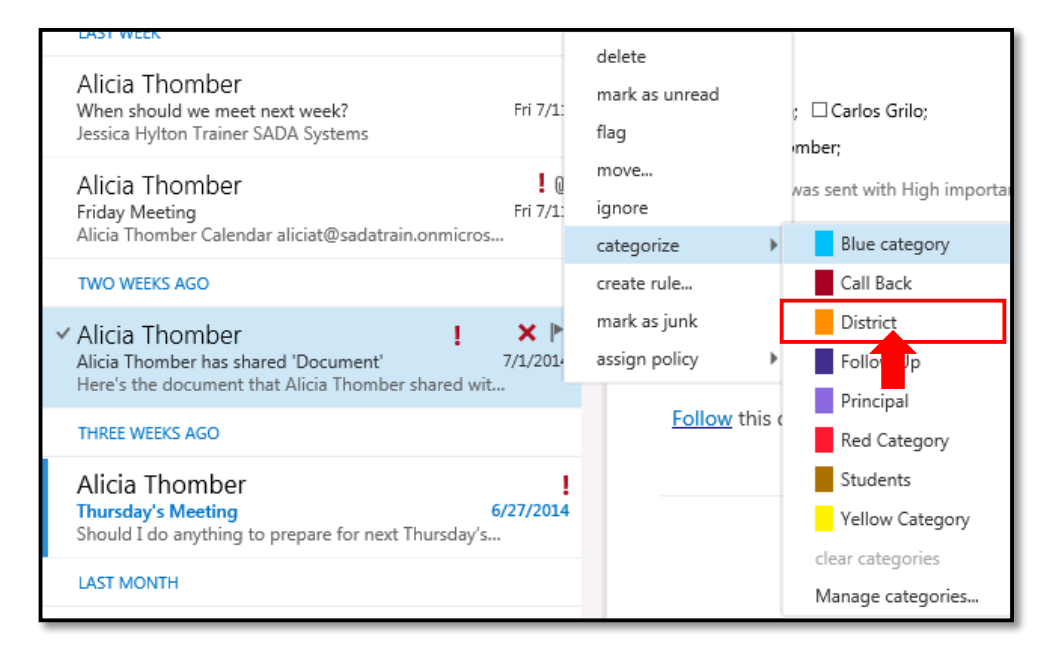

4. The category is applied to the message.

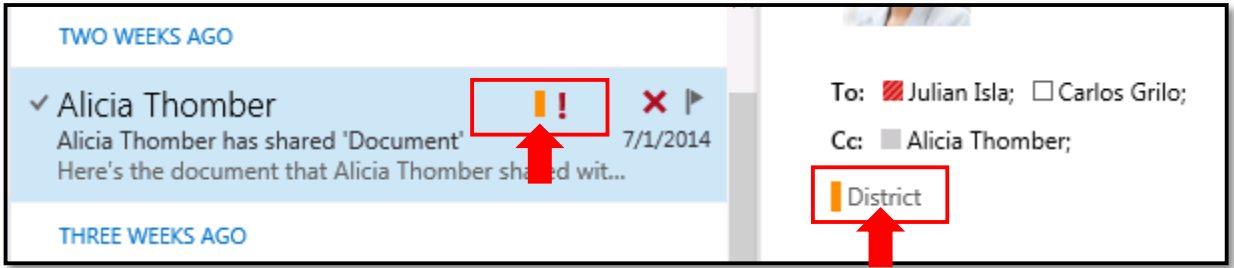

To add or remove categories, repeat steps 2-3.

# **Part 3 – Edit a Category**

1. Right-click a selected message, click **categorize,** and select **Manage categories**.

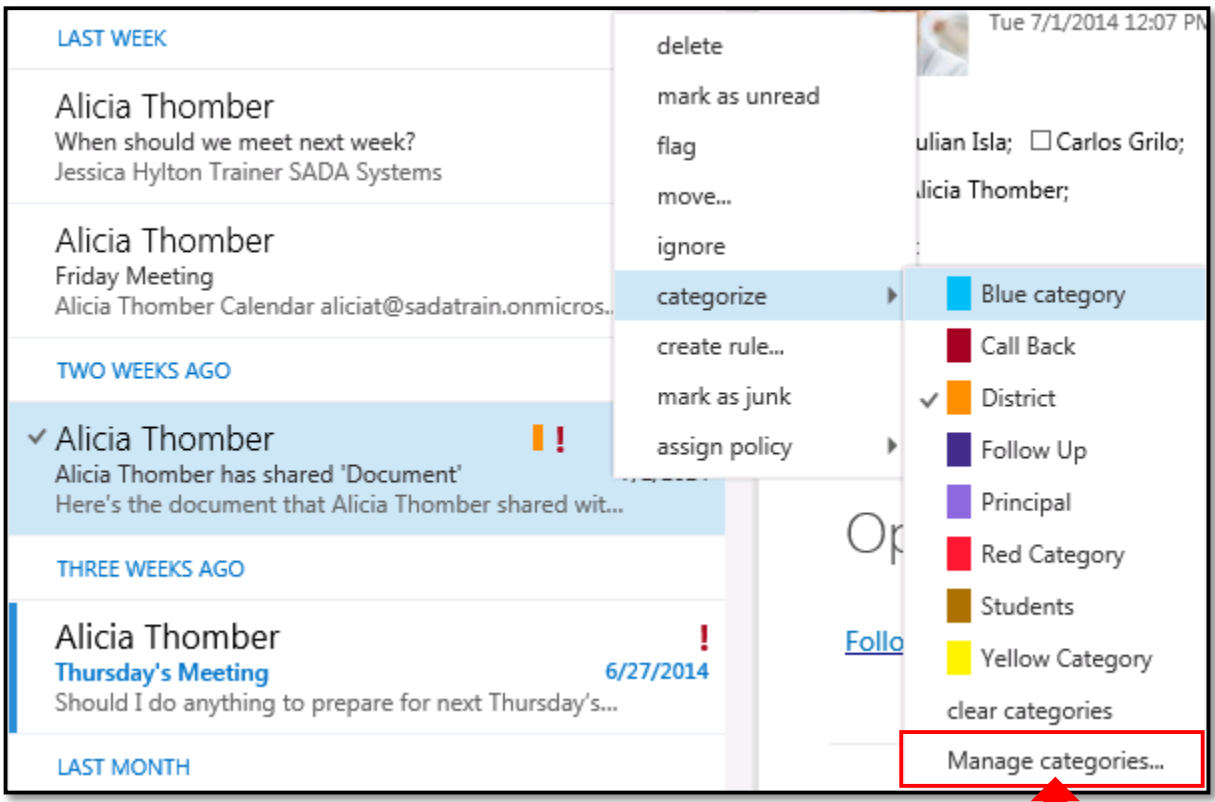

2. This opens the **manage categories** screen.

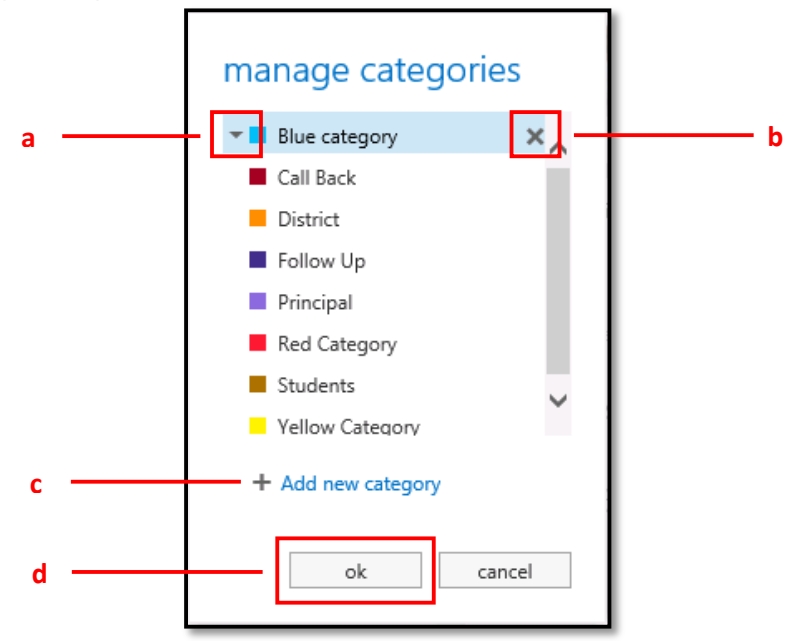

- a. To change the color of a category, click the drop-down arrow and select another color.
- b. To remove a category, click the **x** to the right of the category.

c. To create a category, click **Add new category**. This opens the add new category screen. Type a name for the category in the text field, select a color with the drop-down menu, then click **ok**.

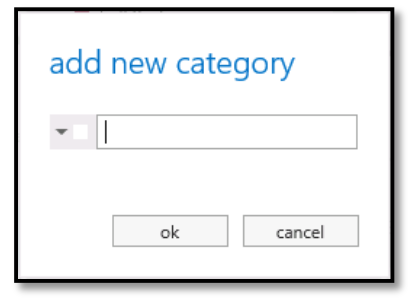

d. Click **ok** to save your changes.

#### **Part 4 – Apply Categories to Other Items in Outlook Web App**

The categorize menu is available in all views except People. Simply right-click an item to view it.

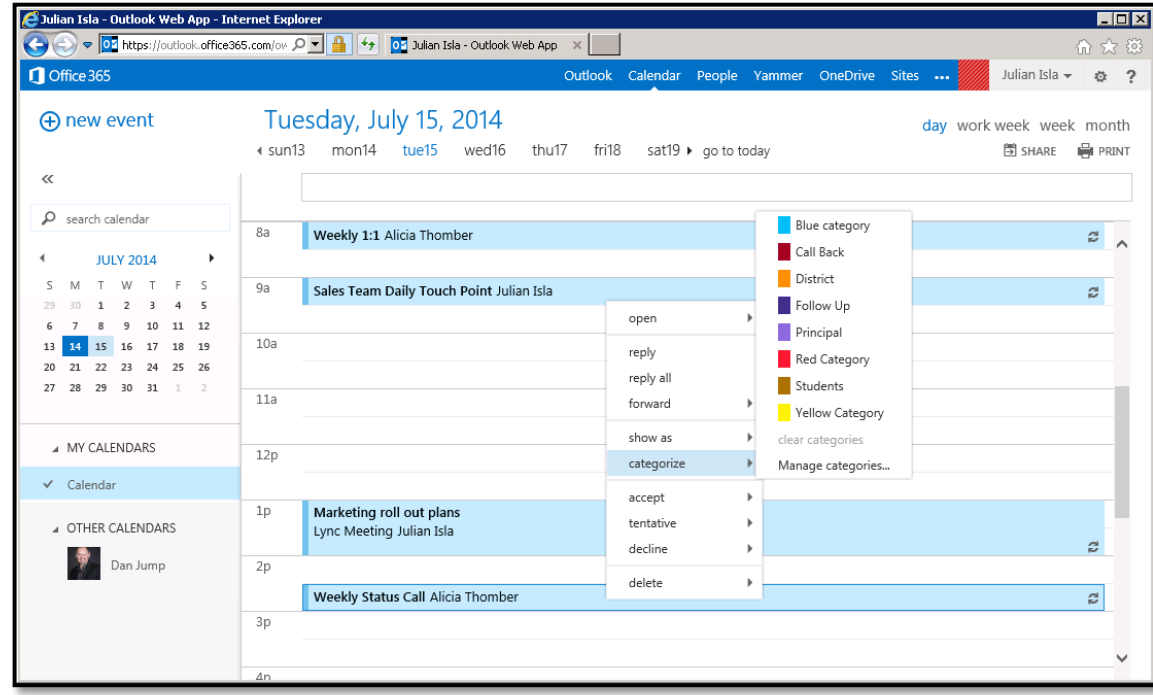

Categorizing Appointments and Meetings in Calendar:

# Categorizing Tasks:

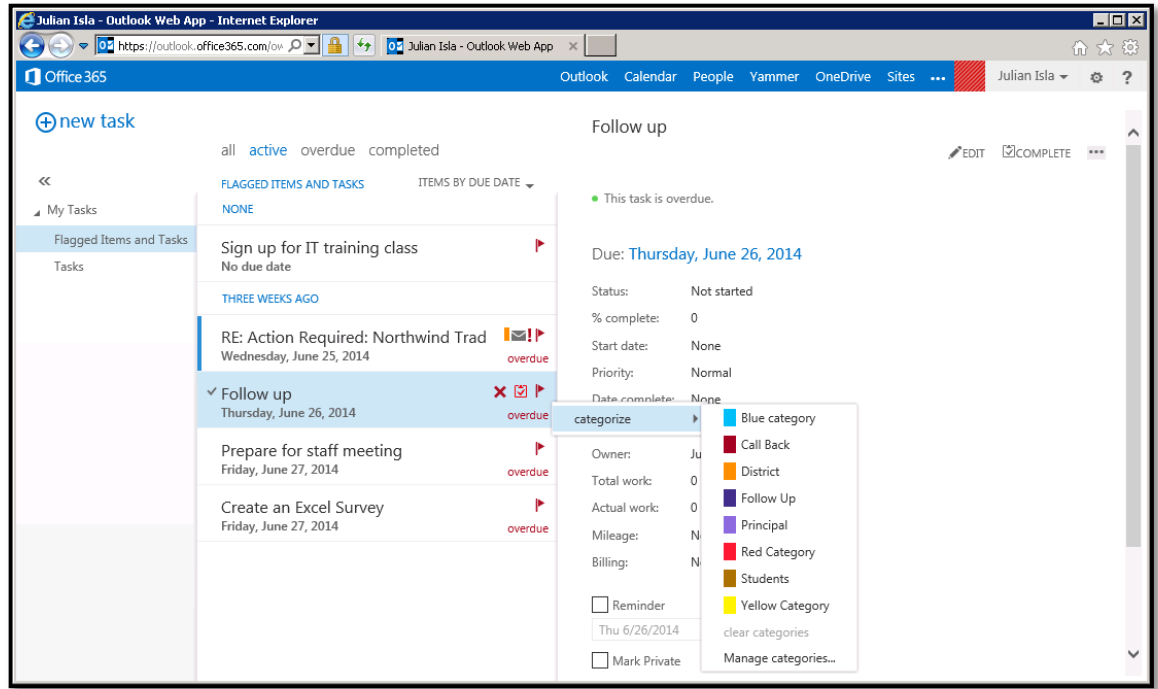

# Categorizing Notes:

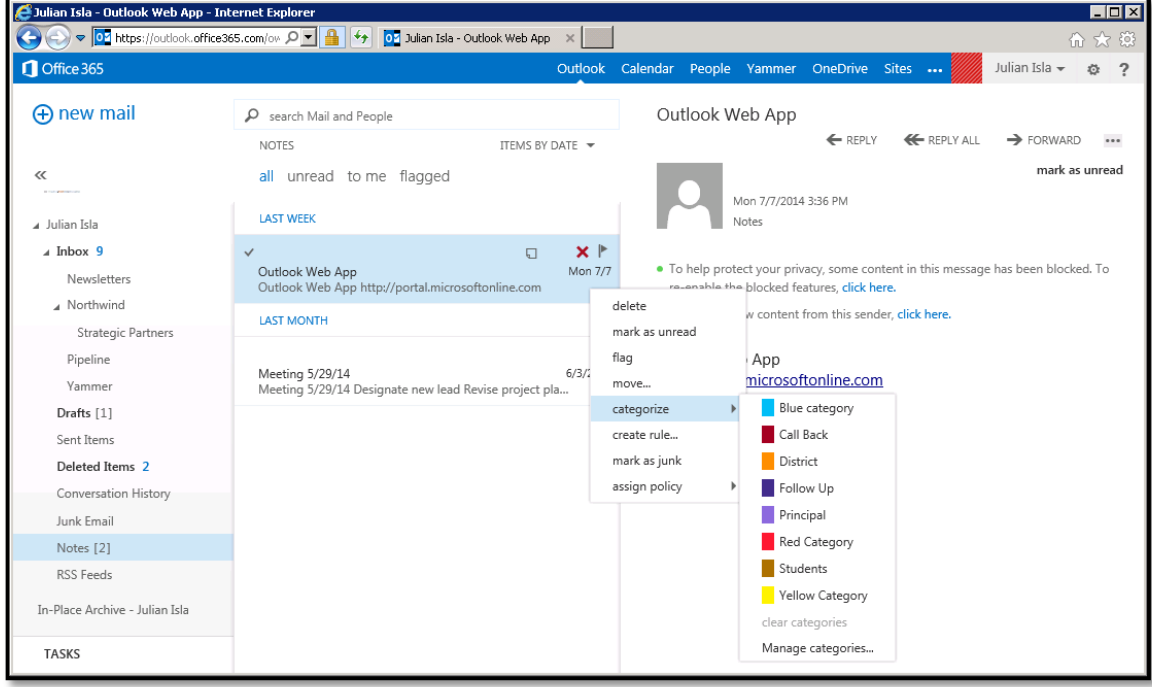